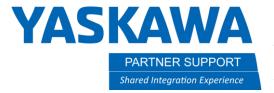

## MotoSim EG-VRC – Setting Up Multiple Robots

## Introduction

This document describes the setup of multiple robots using the same controller in MotoSim EG-VRC

## Procedure

1. Create a New Cell

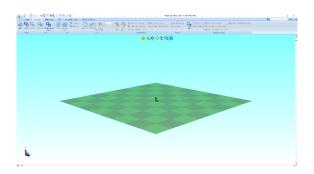

2. On the Controller tab, select New in the Setup section

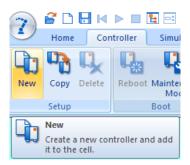

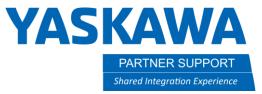

3. Select New VRC Controller (no file). Click OK

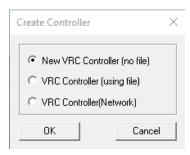

4. Select Controller Type. Click OK

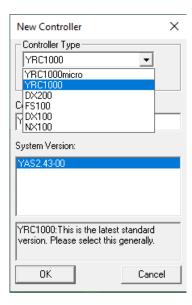

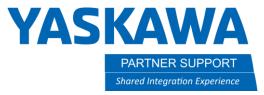

5. Select Maintenance Mode Execute

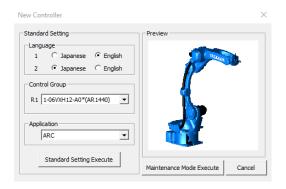

6. On virtual pendant, select SYSTEM – INITIALIZE.

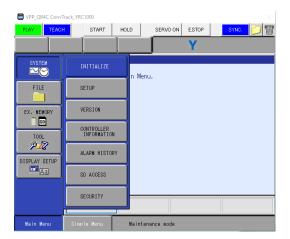

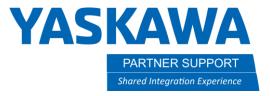

7. Set Language. Press ENTER

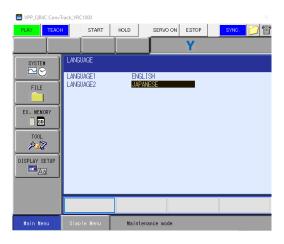

8. Set R1, R2, etc. as needed in DETAIL of each line using SELECT (refer to MotoSim EG-VRC manual sec. 15.9 for robot list). Press ENTER until you are past the CONNECT (STO) screen

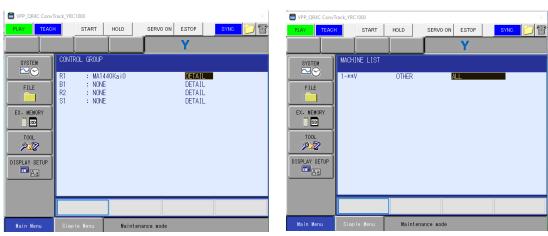

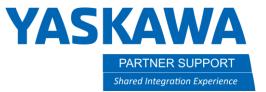

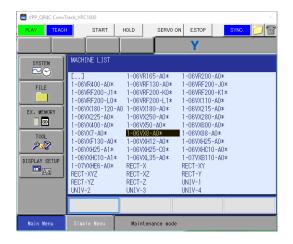

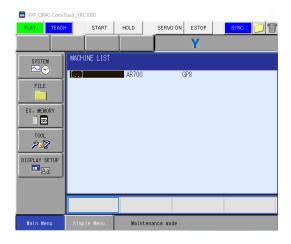

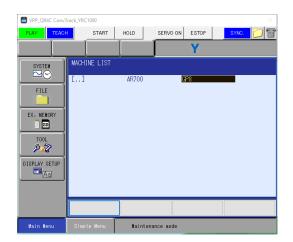

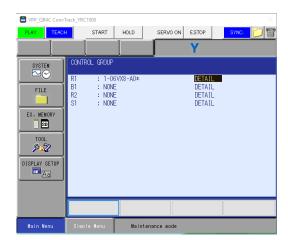

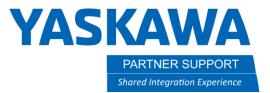

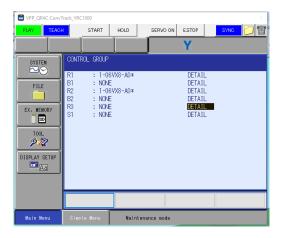

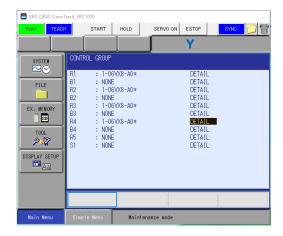

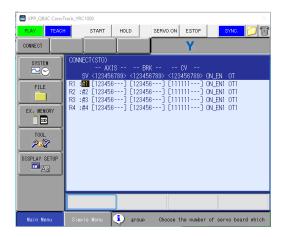

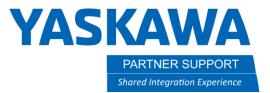

9. Select APPLICATION (Application + must match robot count. If using 3 robots, application and ladder should be GENERAL + GENERAL + GENERAL. More than 4 read GENERAL \* 5,6,7,8.) Press ENTER to confirm.

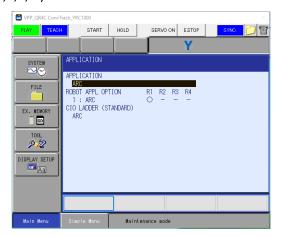

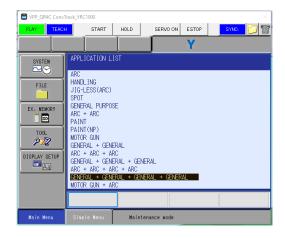

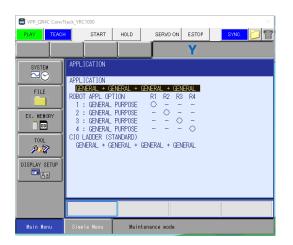

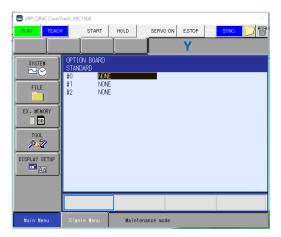

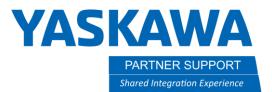

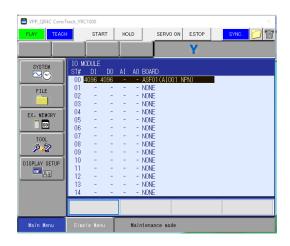

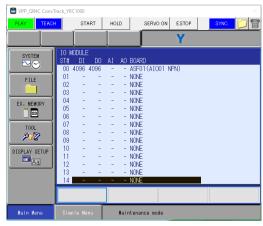

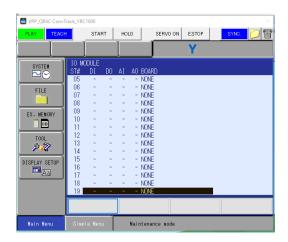

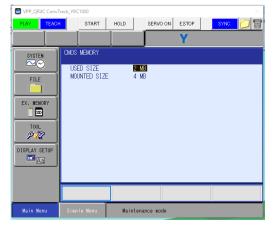

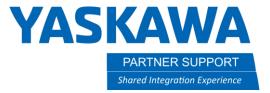

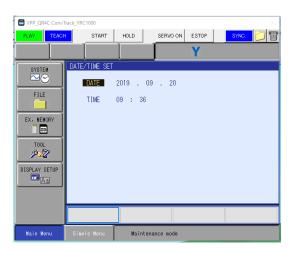

10. Press ENTER until Initialize? Confirmation. Select YES.

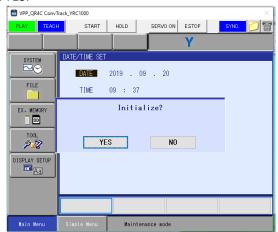

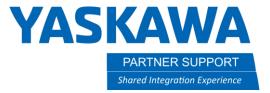

11. Wait for Please select a Main Menu screen

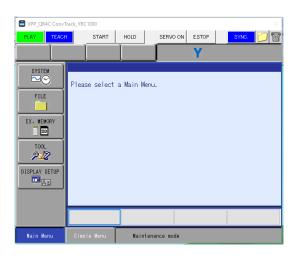

12. Select SYSTEM- SETUP - OPTION FUNCTION to select robot options (such as Arm Interference, Relative Job, Coordinated Instruction, FSU, etc.).

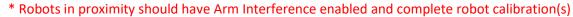

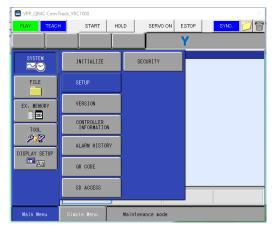

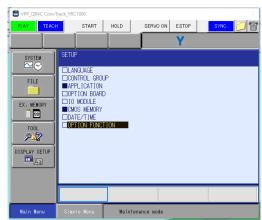

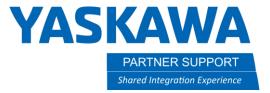

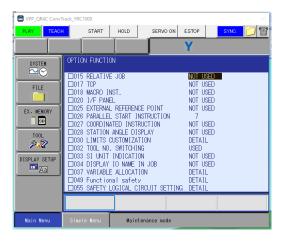

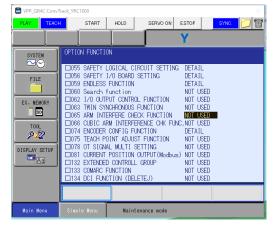

13. Click Next on Controller Maintenance Mode Instructions window until the Procedure Completed window. Click Finish

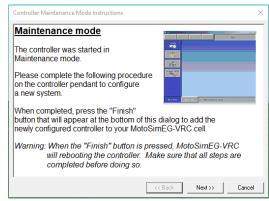

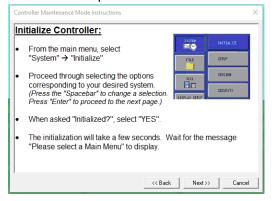

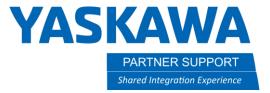

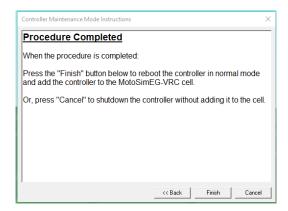

14. Click OK on Robot Settings window

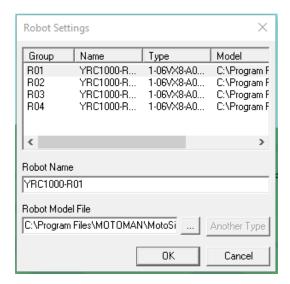

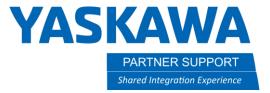

15. Robots will automatically space 1M. Position robot(s) as needed with CAD Tree.

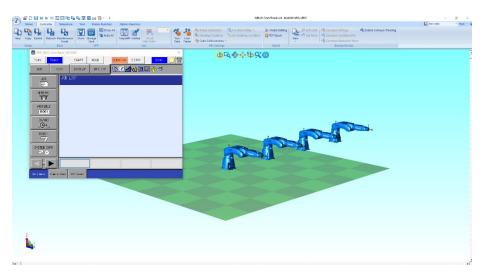

- 16. Locate robots as required for cell.
- 17. Click Robot Calibration in Controller tab.

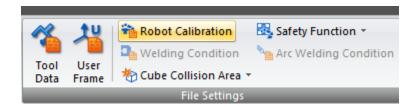

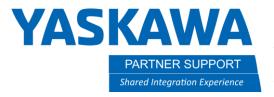

18. Coordinated Motion Calibration window will appear. Select "Set calibration data base upon robot model layout" & Close window.

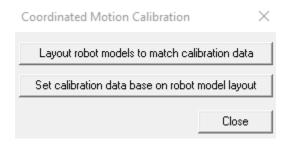

- a. "Layout robot models to match calibration data" selection will be invalid for new setup unless robot calibration file has been loaded into virtual controller.
- 19. Process complete. Save progress.